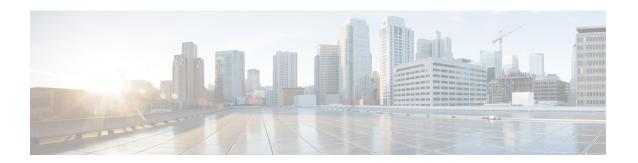

## **Managing VMware Templates**

This chapter contains the following sections:

- VMware Templates, on page 1
- Converting VMs to Images, on page 1
- Cloning VMs as Images, on page 2
- Viewing Image Reports, on page 2
- Converting Images to VMs, on page 3
- Assigning Images to Groups, on page 3
- Deploying a VM from a Template, on page 3

## **VMware Templates**

A VMware Template is a master image of a virtual machine that can be used to create and provision virtual machines. A template typically includes a specified operating system and a configuration that provides virtual counterparts to hardware components. It cannot be powered on or edited, and is more difficult to alter than an ordinary virtual machine. Templates offer a more secure way of preserving a virtual machine configuration that you want to deploy multiple times.

Optionally, an administrator can create a standard catalog item on the VMware vSphere cloud that hosts a specific template. When an end user requests the catalog, a VM is provisioned based on the template that is mapped in the catalog. You can provision a VM on a datacenter by using a template available on a different datacenter under the same cloud.

#### **Converting VMs to Images**

- **Step 1** Choose **Virtual** > **Compute**.
- Step 2 On the Compute page, click VMs.
- **Step 3** Click the row with the VM that you want to convert to an image.
- **Step 4** From the **More Actions** drop-down list, choose **Convert VM as Image**.
- **Step 5** In the **Convert VM as Image** screen, complete the fields.
- Step 6 Click Submit.

#### Cloning VMs as Images

- **Step 1** Choose **Virtual** > **Compute**.
- Step 2 On the Compute page, click VMs.
- **Step 3** Click the row with the VM that you want to clone as an image.
- **Step 4** From the **More Actions** drop-down list, choose **Clone VM as Image**.
- **Step 5** On the **Clone VM as Image** screen, complete the fields.
- Step 6 Click Submit.

## **Viewing Image Reports**

After you log into UCS Director, perform the following procedure to view all the images that belong to your group.

The images reports provide the following types of information:

- Cloud
- Image ID
- Parent Node
- Datacenter
- Guest OS
- VMware Tools Installed
- VMWare Tools Version
- VM Version
- Platform
- Architecture
- · Number of CPUs
- · Provisioned Disk
- CPU Reservation(MHz)
- **Step 1** Choose **Virtual** > **Compute**.
- **Step 2** On the Compute page, click Images.

# **Converting Images to VMs**

- **Step 1** Choose **Virtual** > **Compute**.
- **Step 2** On the **Compute** page, choose the cloud.
- **Step 3** On the Compute page, click Images.
- **Step 4** Click the row with the image that you want to convert to a VM.
- Step 5 Click Convert as VM.
- Step 6 In the Convert Image as VM screen, click Submit.

## **Assigning Images to Groups**

- **Step 1** Choose **Virtual > Compute**.
- **Step 2** On the **Compute** page, choose the cloud.
- **Step 3** On the Compute page, click Images.
- **Step 4** Click the row with the image that you want to assign to a group.
- Step 5 Click Assign Image to Group.
- **Step 6** On the **Assign Image to Group** screen, choose the user and group that will be associated with the image.
- Step 7 Click Submit.

# **Deploying a VM from a Template**

You can deploy a VM from a template in the image report. The **Deploy VM from the Template** action provides the same functionality as the **Clone VM** action. You can quickly deploy a VM from a template, and modify any parameters necessary.

See the Cisco UCS Director Administration Guide.

- **Step 1** Choose **Virtual** > **Compute**.
- **Step 2** On the **Compute** page, choose the cloud.
- **Step 3** On the Compute page, click Images.
- **Step 4** Click the row with the image from which you want to deploy a VM.
- **Step 5** Click **Deploy VM from the Template**.
- Step 6 On the Deploy VM from the Template screen, click Assign To User to assign the VM to a user.
- Step 7 Check Use Linked Clone to clone a VM from a linked clone, and choose the snapshot to associate with the linked clone
- Step 8 Click Next.

- Step 9 On the Customizations Option screen, specify the option to be customized for the provisioned VM and click Next.
- On the **Deployment Configuration** screen, complete the fields to choose where to deploy the VM, to choose to perform provisioning now or later, and to determine how long to keep the deployed VMs running.
- Step 11 Click Next.
- **Step 12** On the **Custom Specification** screen, complete the fields for custom CPU and memory parameters, if applicable.

The number of cores per socket available is specified in the VM computing policy.

- Step 13 Click Next.
- **Step 14** On the **Custom Workflow** screen, click **Next**.
- **Step 15** On the **Select Datastores** screen, choose the VM disk to which you want to assign the datastores.
- Step 16 Click Next.
- **Step 17** On the **Select VM Networks** screen, choose the VM network.
- Step 18 Click Next.
- **Step 19** On the **Summary** screen, review the information and click **Submit**.